## USB ドライバのインストール Windows Vista

## Home Basic/Home Premium/Business/Ultimate をお使いの場合

2007 年 5 月 21 日

三洋電機株式会社

1.ダウンロードした「wx310sa\_mdmcdc\_v.exe」を実行し、ドライバファイルを任意の場所に解凍します。

尚、本インストール手順書では「C:\Users\sanyo\Desktop\wx310sa\_mdmcdc\_v」に解凍し、 ログイン時のユーザー名が「sanyo」の場合を例に説明いたしております。

2.WX310SA とパソコンを USB ケーブルで接続します。

 接続をおこなうと、パソコンのディスプレイに「新しいハードウェアが見つかりました」の画面が表示され、 インストールが開始されます。

「ドライバソフトウェアを検索してインストールします(推奨)(L)」をクリックします。

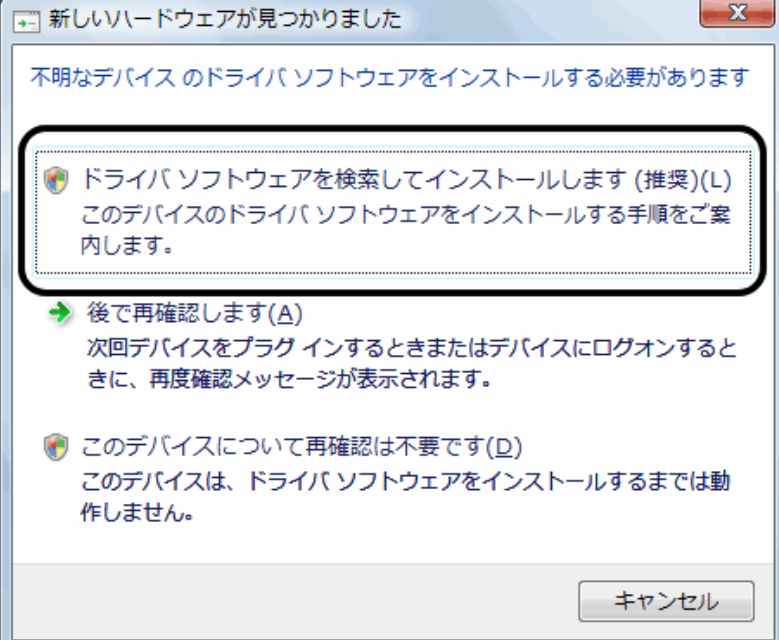

3.下記画面に遷移します。

「コンピュータを参照してドライバソフトウェアを検索します(上級)(R)」をクリックします。

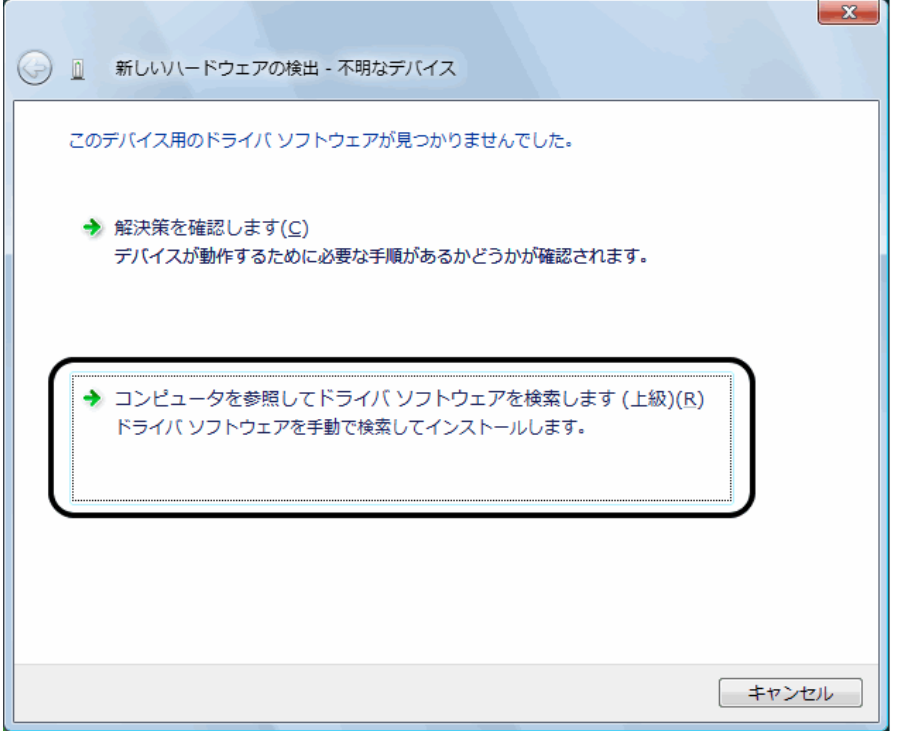

- ※お客様のパソコン環境によっては、「ユーザーアカウント制御」の画面が表示される場合がございます。 表示された場合は、「続行」をクリックします。
- 4.下記画面に遷移します。「参照(R)」ボタンをクリックします。

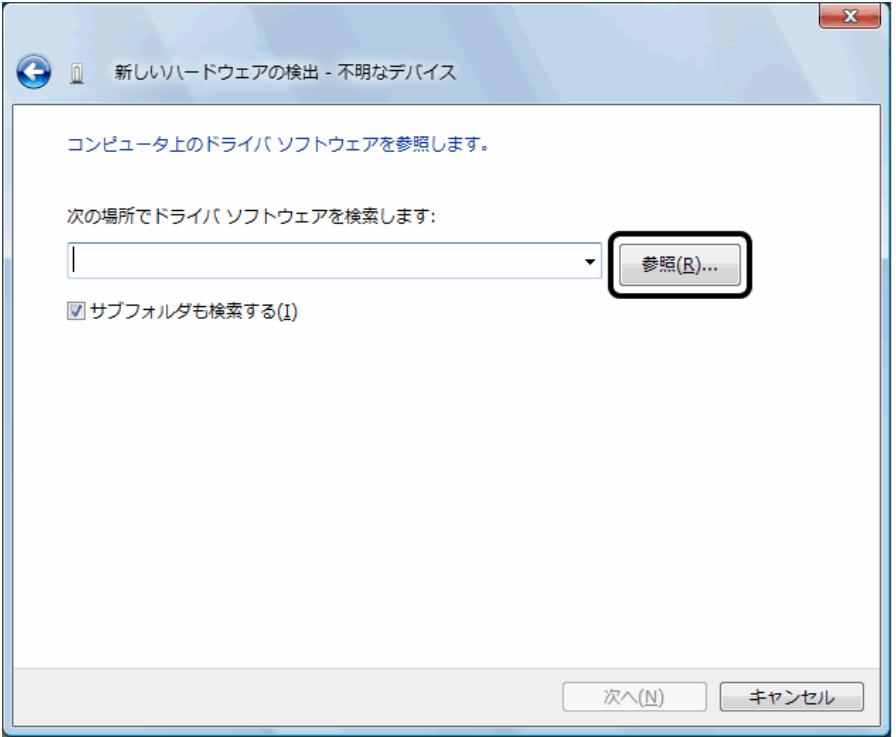

5. 「C:\Users\sanyo\Desktop\wx310sa\_mdmcdc\_v」を指定します。

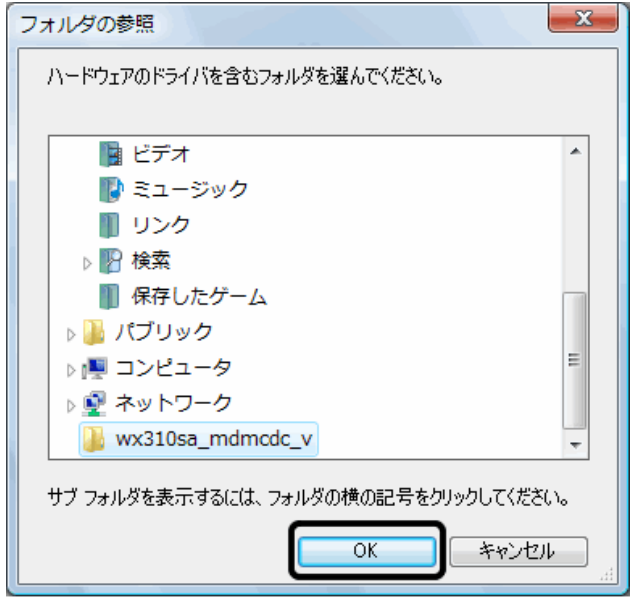

6.「次の場所でドライバソフトウェアを検索します」が更新されたかどうかを確認し、 「次へ」をクリックします。

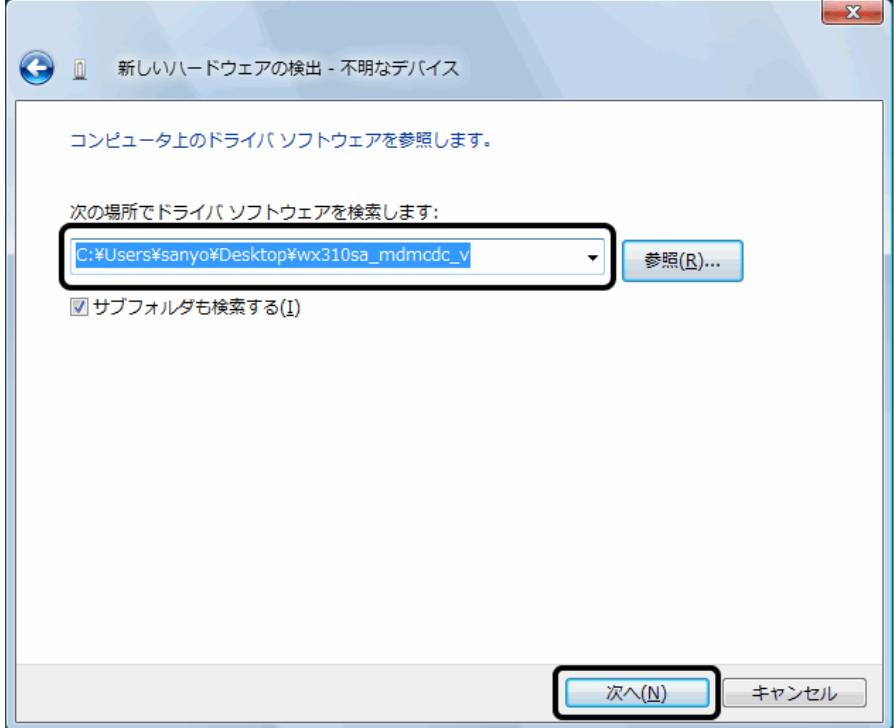

## 7.下記画面に遷移します。

「このドライバソフトウェアをインストールします(I)」をクリックします。

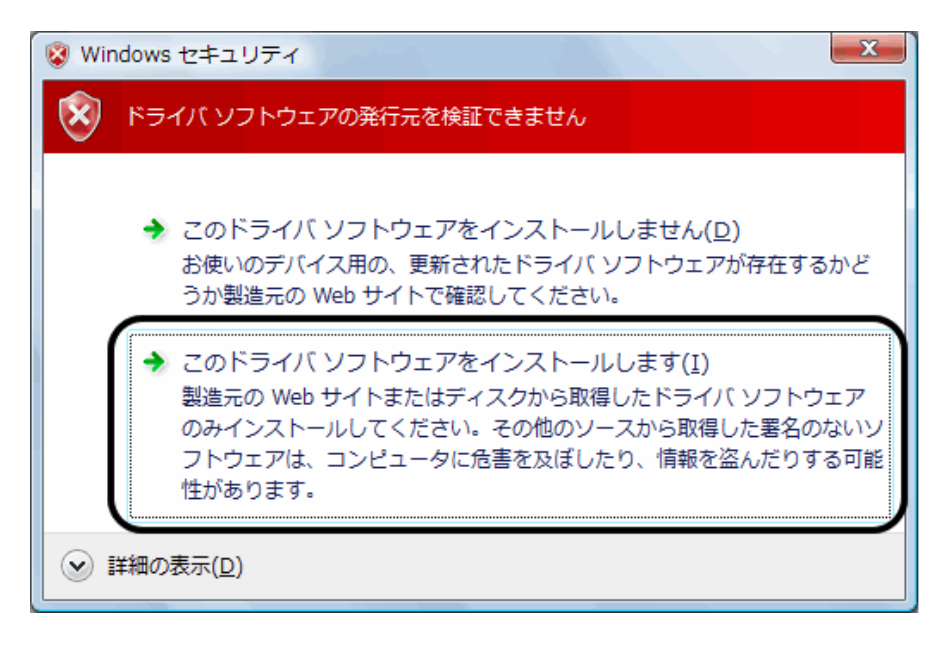

8.ドライバソフトウェアのインストールが行われます。

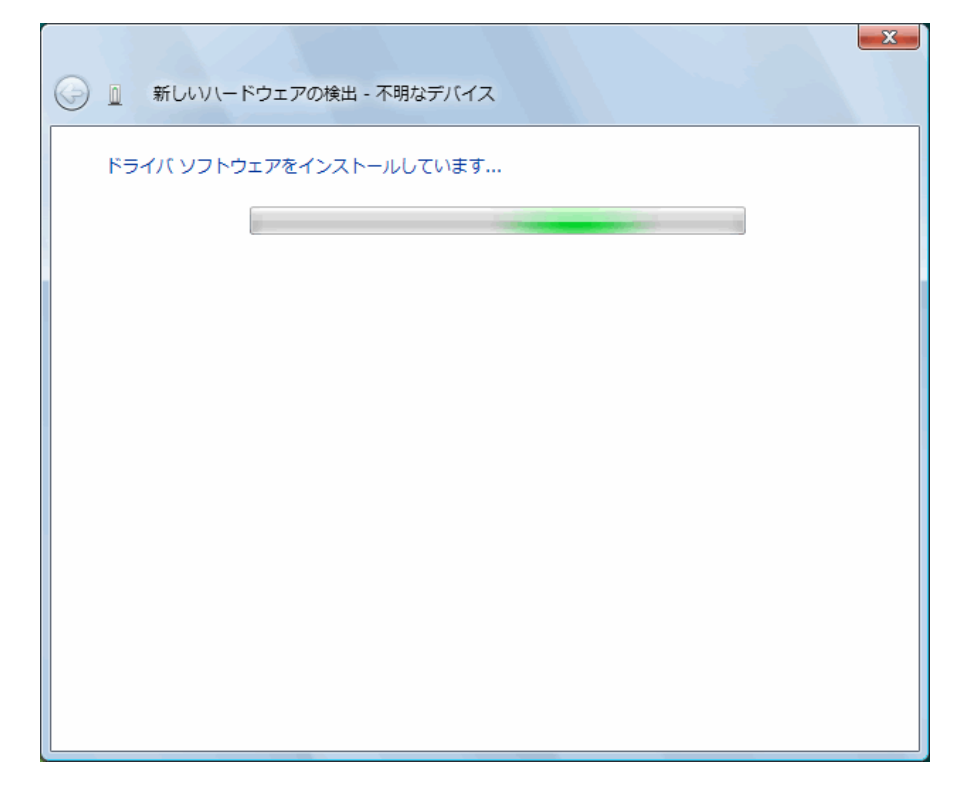

9.「WX310SA USB Modem」のインストールが完了し、下記の画面が表示されますので、「閉じる」を クリックします。

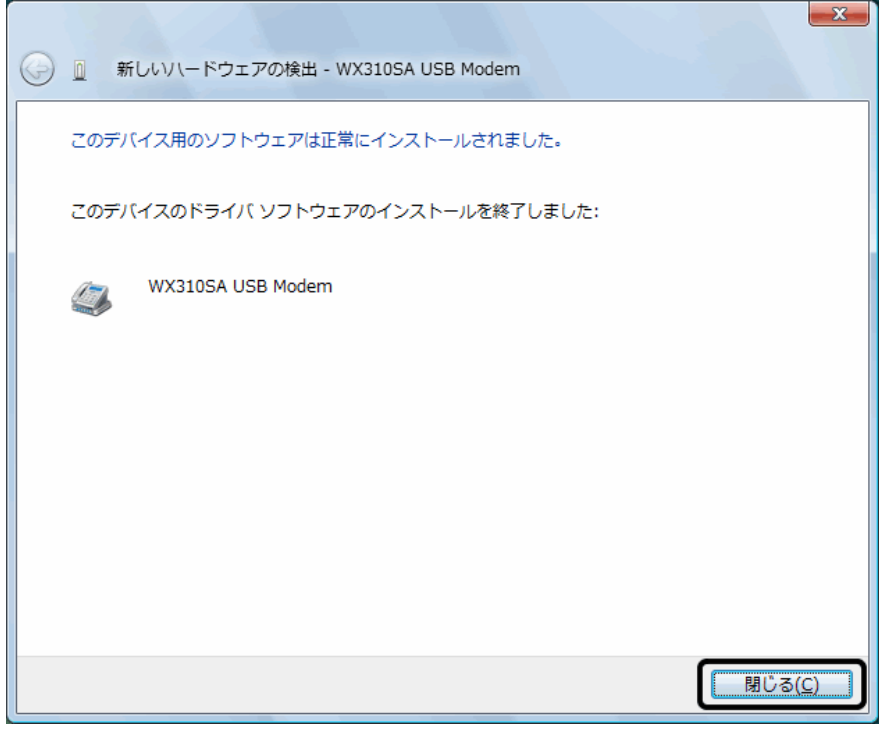

以上で、インストールは終了です。